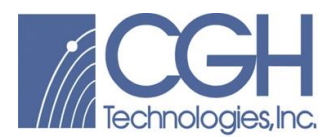

## **Two Step Drone Registration Process**

Welcome to the ASSET© drone registry. In compliance with IAA SI 25, this 2 step process allows new users to have access to the IAA official aeronautical data, mapping and registry of their drones.

## **Step 1:**

• Create a "New User" account

Select the below link to create a new user account

<https://www.asset-international.com/asset/login/registerNewAccount.go>

Complete the form, See Figure 1 below. NOTE: Only the fields that have **BOLD** text are mandatory fields. Non **BOLD** fields are optional.

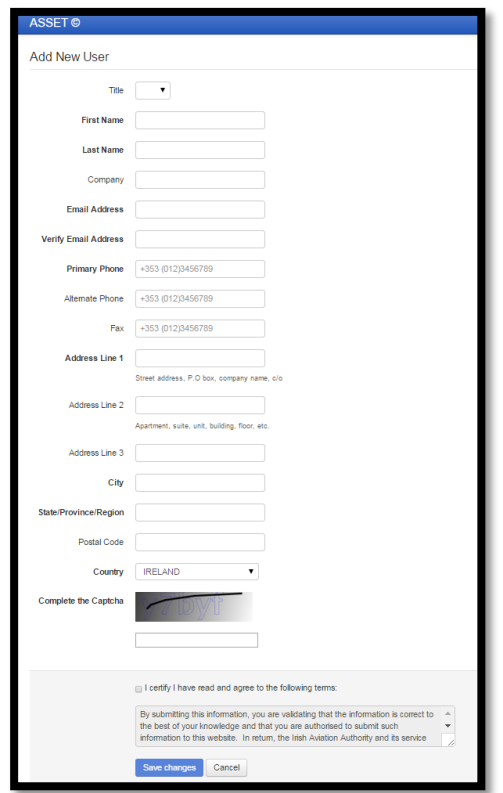

*Figure 1: New User Registration Screen*

Once all mandatory fields have been completed, check the box to confirm the Terms and then select "Save Changes"

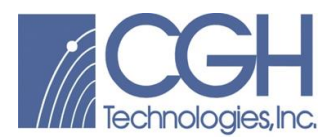

You will receive an email, See Figure 2, with an attached link, requesting you to create a password

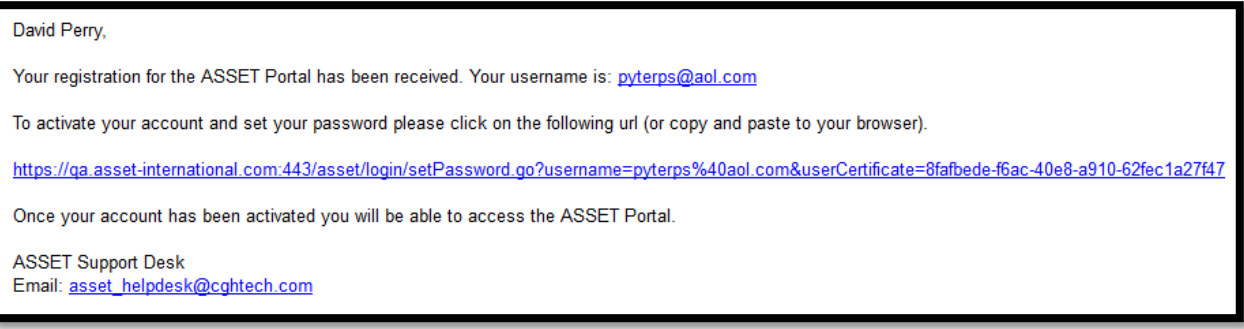

*Figure 2: Password Creation E-Mail*

After selecting the link you will need to create a password, See Figure 3 below. Make sure your password complies with the requirements listed on the Update Password Page.

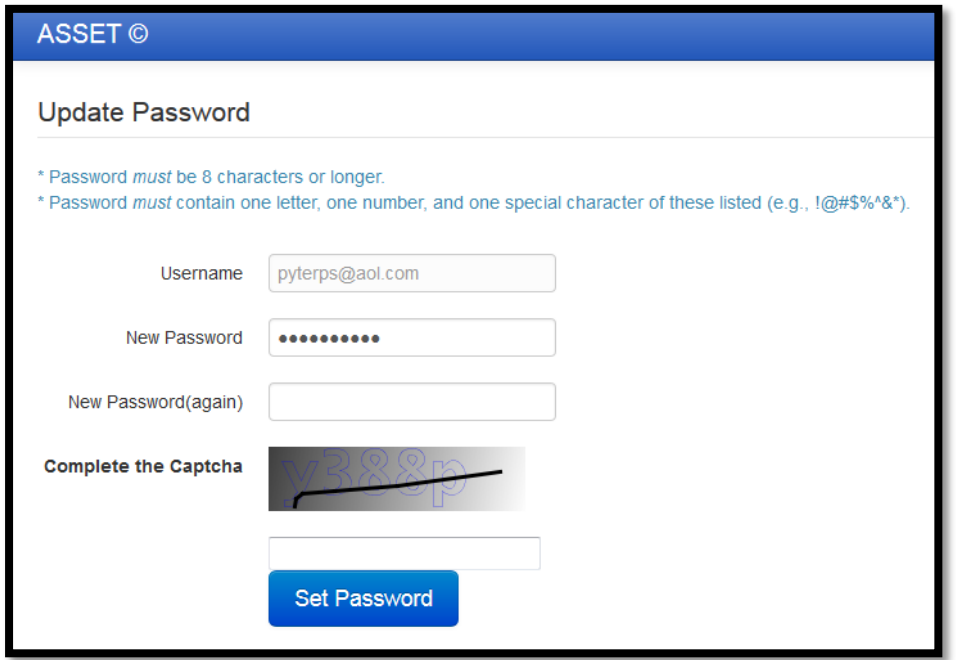

*Figure 3: Update Password Page*

Select "Set Password" after you have entered your password twice and filled in the Captcha box.

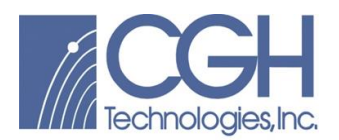

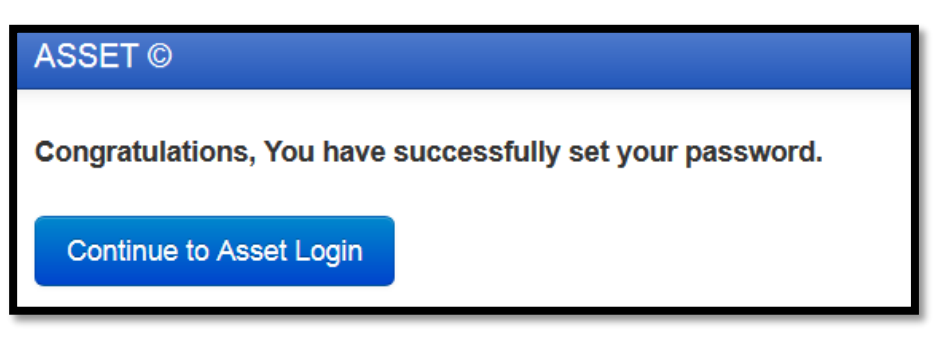

*Figure 4: Password Successfully Set*

Select "Continue to ASSET© Login"

The ASSET login screen can also be accessed by creating a bookmark to the following address:

[https://www.asset-international.com](https://www.asset-international.com/)

## **Step 2:**

Login to the system, this will take the user to the ASSET© home screen, See Figure 6.

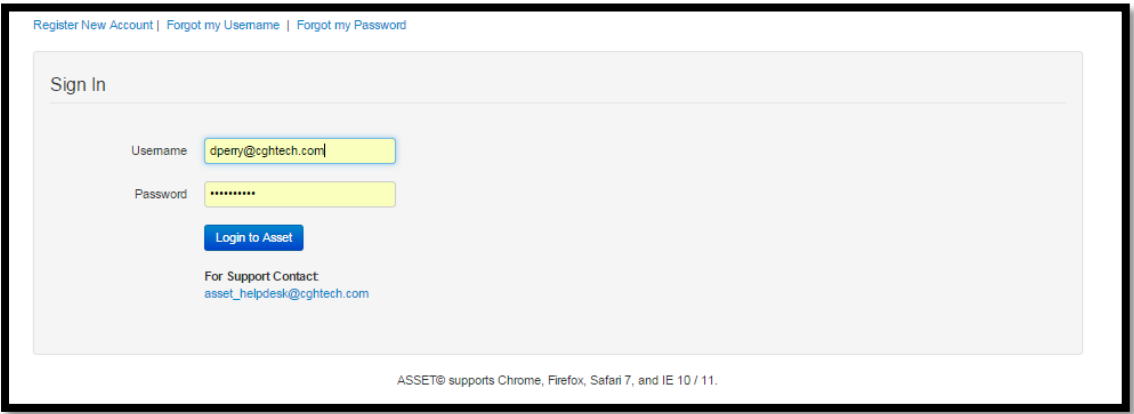

*Figure 5: Asset© Login Screen*

Once you have selected Login to ASSET©, Figure 6 illustrates your next step.

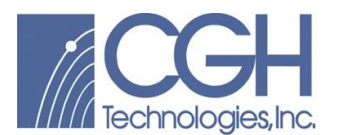

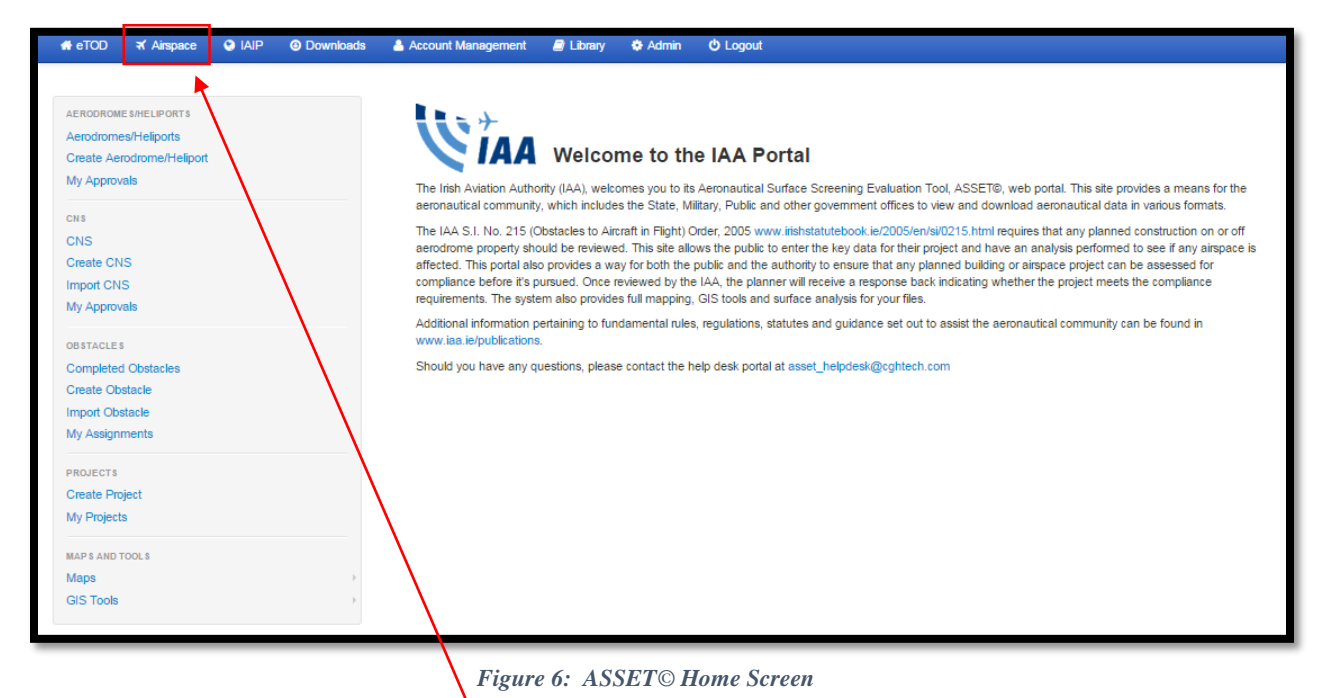

At the top of the page select the "Airspace" tab.

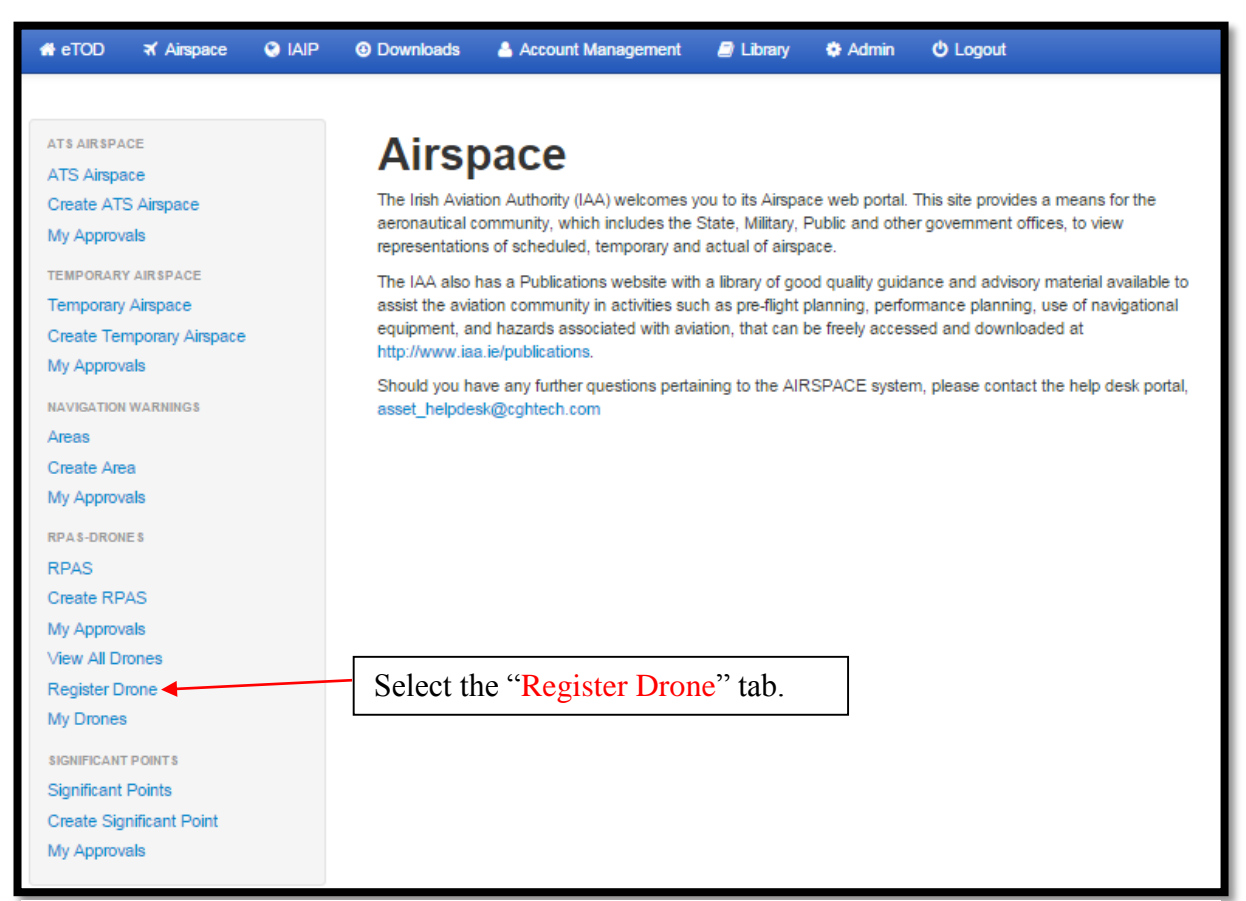

*Figure 7: ASSET© Airspace Screen*

CGH Confidential and Proprietary © 2014 CGH Technologies, Inc.

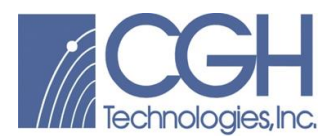

Selecting the "Register Drone" tab, See Figure 7, will open the Drone registry page, See Figure 8, with "User Details" already populated.

The next step is to enter your drone details, see Figure 8.

Just like creating a user registration, the **BOLD** fields are mandatory entry fields.

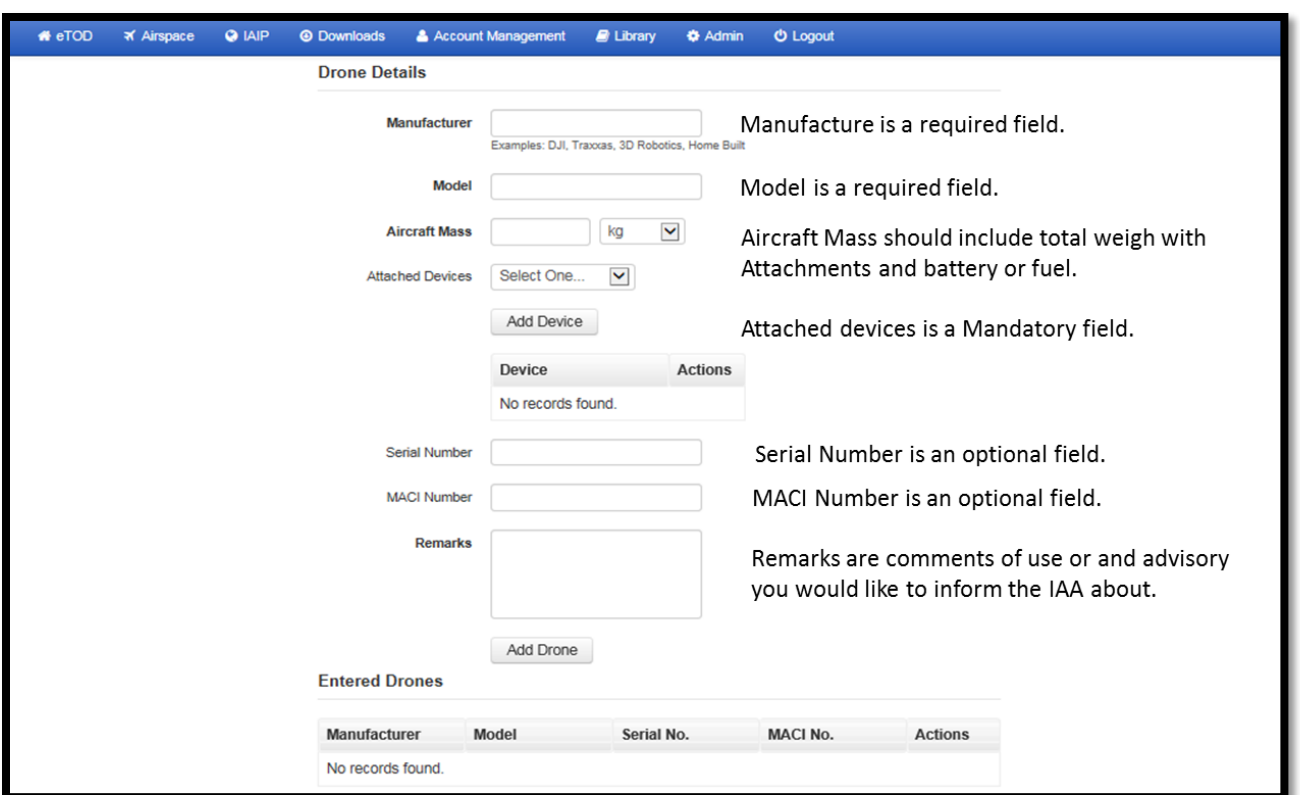

*Figure 8: Drone Registration Page*

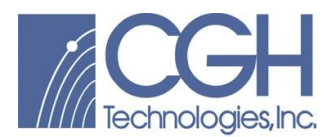

Once you add your drone or drones, you will have to confirm that you are 16 or older, See Figure 9. Then it is a user preference to select if you would like to receive safety or non-safety information.

You must agree to the Terms and Conditions and then select "Create" to create your drone.

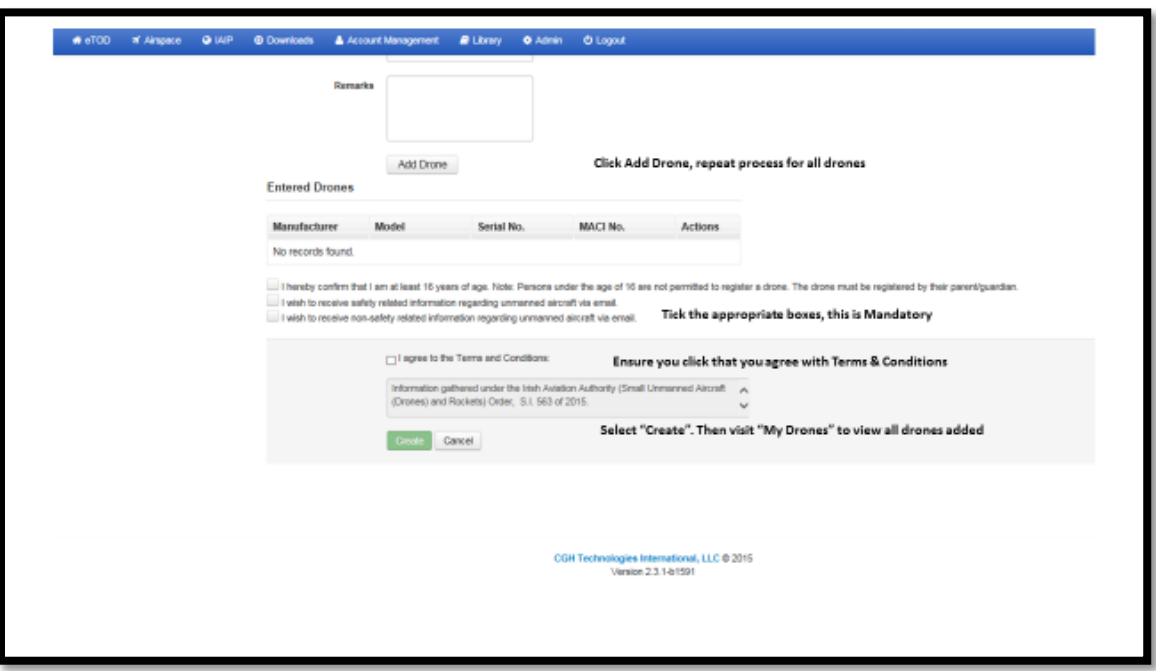

*Figure 9: Drone Registration Page*

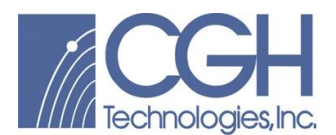

Once created you will be presented with a list of your registered Drones. From here you can "View" or "Edit" this information, See Figure 10.

|                                                                                                    | WeTOD X Airspace @ IAIP @ Downloads & Account Management # Library @ Admin @ Logout |                     |                          |                     |                                               |
|----------------------------------------------------------------------------------------------------|-------------------------------------------------------------------------------------|---------------------|--------------------------|---------------------|-----------------------------------------------|
| ATS AIRSPACE<br>ATS Almpace<br>Create ATS Alspace<br>My Approvals<br>TEMPORARY ARSPACE<br><b>Temporary Airspace</b><br>Create Temporary Airspace<br>My Approvals<br><b>BAVIGATION WARNINGS</b><br>Arcos<br>Create Area<br>My Approvals<br><b>RPAS-DRONES</b><br><b>RPAS</b><br>Create RPAS<br>My Approvals<br>View All Drones<br><b>Register Drone</b><br>My Drones<br><b>SIGNIFICANT POINTS</b><br>Significant Points<br>Create Significant Point<br>My Approvals | Airspace Home / My Drones<br><b>My Drones</b>                                       |                     |                          |                     |                                               |
|                                                                                                    | 10 v records per page                                                               |                     |                          |                     |                                               |
|                                                                                                    | Drone ID                                                                            | A Drone Name        | <b>Registration Date</b> | <b>Renewal Date</b> | Actions                                       |
|                                                                                                    | IE-110121                                                                           | dd                  | 2015-12-21               | 2017-12-21          | View<br>Edit<br><b>Create RPAS</b><br>Archive |
|                                                                                                    | IE-110234                                                                           | Self Built-Airplane | 2015-12-22               | 2017-12-22          | View<br>Edt<br><b>Create RPAS</b><br>Archive  |
|                                                                                                    | IE-110237                                                                           | di-phantom 3        | 2015-12-22               | 2017-12-22          | View<br>Edit<br><b>Create RPAS</b><br>Archive |
|                                                                                                    | IE-110275                                                                           | <b>DJI-114</b>      | 2015-12-23               | 2017-12-23          | View<br>Edit<br>Create RPAS<br>Archive        |
|                                                                                                    | Showing 1 to 4 of 4 entries                                                         |                     |                          |                     | $\leftarrow$ Previous 1 Next $\rightarrow$    |

*Figure 10: My Drones Screen*

If you have any issues or questions please contact the help desk at: [asset\\_helpdesk@cghtech.com](mailto:asset_helpdesk@cghtech.com)